# **INTRODUCCIÓN**

El presente sistema de voto electrónico le permite participar en procesos electorales y consultivos a través de medios electrónicos con todas las garantías de anonimato, integridad y no-trazabilidad. El sistema es física y lógicamente inaccesible a menos que los custodios de los fragmentos de la llave de cifrado así lo consideren necesario por surgir alguna necesidad de mantenimiento. Y en dichos casos, los procedimientos definidos garantizan que cualquier actuación sobre el sistema no supone un riesgo y queda supervisada por las partes interesadas en mantener la integridad del proceso.

# **INSTRUCCIONES PARA VOTAR**

Para poder participar, deberá seguir los pasos detallados a continuación:

**1. Acceder al sistema de voto**, en la siguiente dirección:

<https://voto.coacv.org/>

## **IDENTIFICACIÓN Y ACCESO AL SISTEMA DE VOTO**

**2. Pulsar en el icono indicado en la imagen**. Será redirigido a un servicio de autenticación por certificado.

> Voto telemático **COACVCOL:LEGID'AROUITECTES DELACOMUNITATVALENCIANA** ELECCIONES 2024 - JUNTA DE GOBIERNO Métodos de autenticación dni ... Agencia de Tecnología **CERTIFICADO DIGITAL** Interna Administrador Administrador -backup-Reportar un problema

Acerca Ayuda <sup>11</sup>

## **COACVCOLLEGID'ARQUITECTES DELACOMUNITATVALENCIANA**

**3.** En el servicio de autenticación por certificado, su navegador le **mostrará una ventana de selección de certificado** con el que desea autenticarse, como alguna de las que siguen.

En él, deberá **elegir su certificado personal**, emitido por la FNMT, la ACCV o su DNI electrónico.

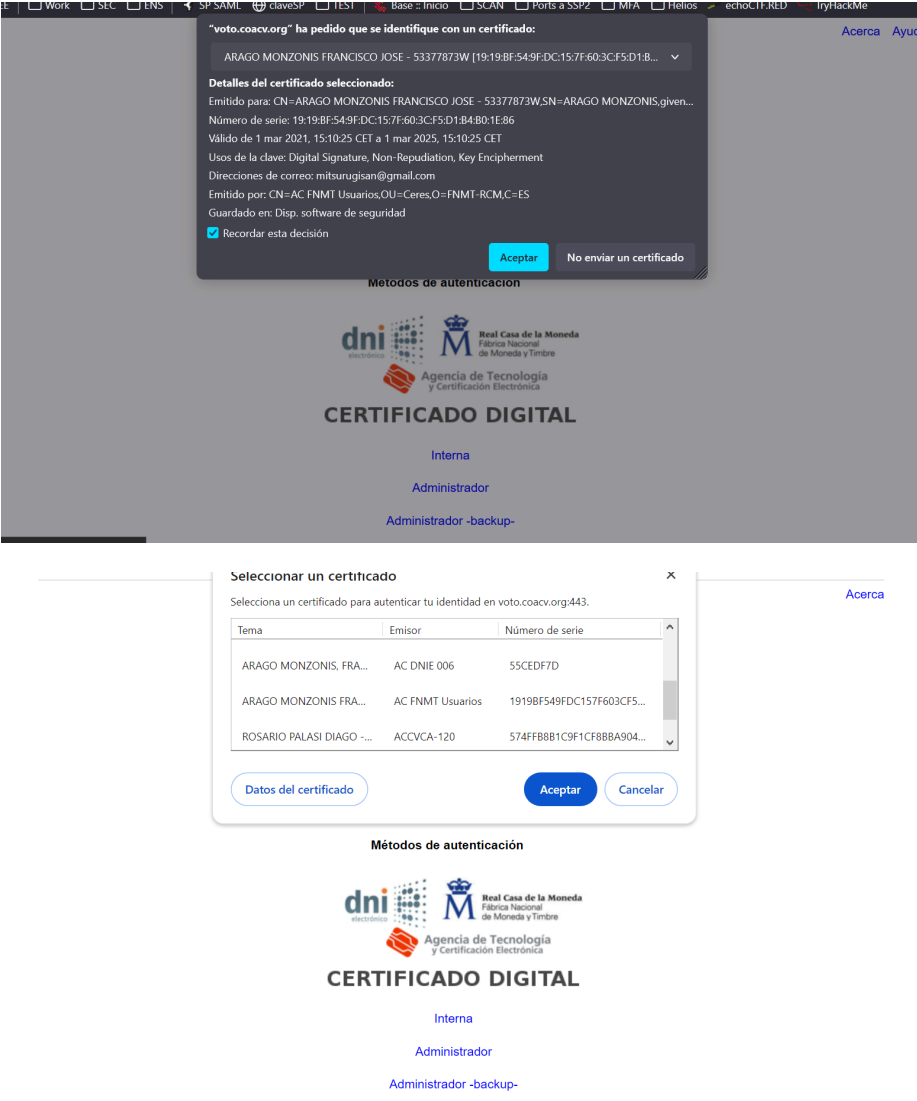

a. Es posible que el sistema le solicite la contraseña que protege la llave privada o le solicite permiso para acceder a la misma.

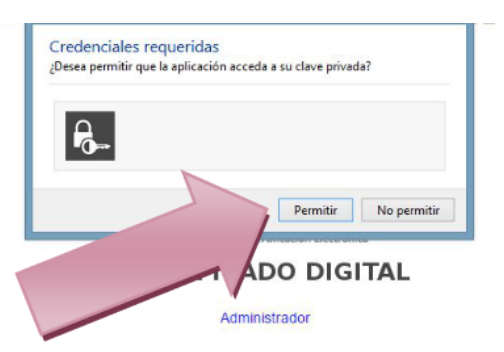

b. Una vez **seleccionado y autorizado el uso de la llave para realizar la autenticación**, será redirigido de vuelta a la pantalla principal del sistema de voto, donde podrá ver su nombre en la esquina superior derecha.

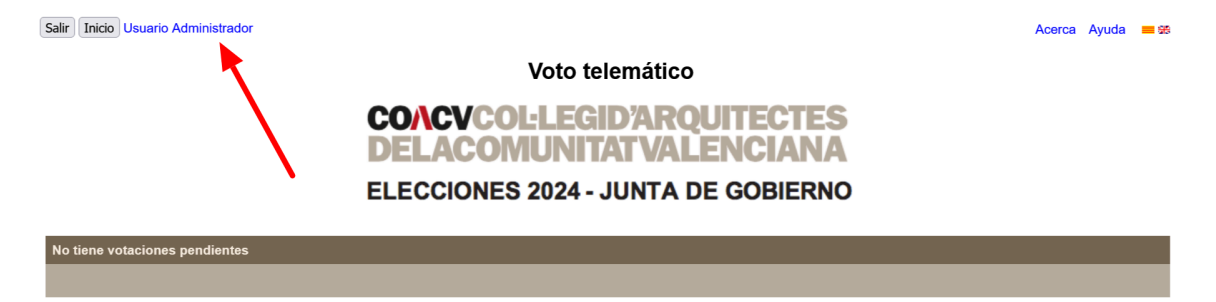

Si no le aparece dicha ventana, es redirigido y no ve su nombre en la esquina o indica que su usuario *no está en el sistema, quiere decir que el navegador ya estaba usando otro certificado seleccionado* previamente, en el segundo caso, de alguien que no se halla en el censo. Cierre todas las ventanas del *navegador y repita el proceso seleccionando esta vez su certificado personal. Si aún así persiste, contacte con el soporte técnico.*

Si no le aparece dicha ventana y no es redirigido de vuelta al sistema de voto (no le aparece la pantalla *indicada arriba), pruebe a reiniciar el navegador, y si persiste y dispone de otros navegadores (Internet Explorer, Chrome, Firefox, Opera), pruebe con otro. Si aún así no lo logra, contacte con el soporte técnico*.

**4.** Una vez autenticado, se hallará en la ventana principal del sistema de voto. **Si aún no se puede participar en la elección** (o elecciones, ya que se pueden estar realizando diversos procesos simultáneos de los que usted forma parte del censo), verá una ventana como la que sigue, con información de las elecciones pendientes. Nótese que se indica que aún no puede participar (si por el contrario, ya se puede, en esta sección indicará que todavía no ha participado).

Salir | Inicio | Usuario Administrador

Acerca Ayuda ■ 器

Voto telemático **COACVCOL:LEGID'ARQUITECTES DELACOMUNITATVALENCIANA** ELECCIONES 2024 - JUNTA DE GOBIERNO

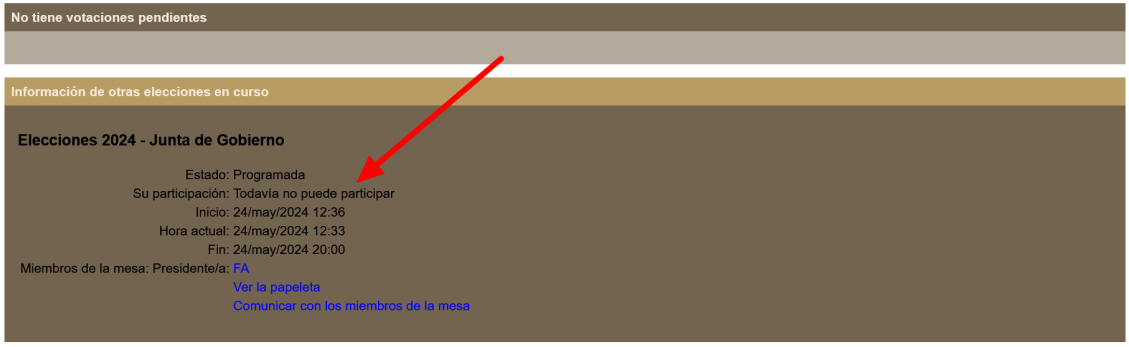

**5. Si, por el contrario, ya se puede participar**, verá una ventana como la que sigue, mostrando la papeleta de uno de los procesos electorales en curso a los que está convocado.

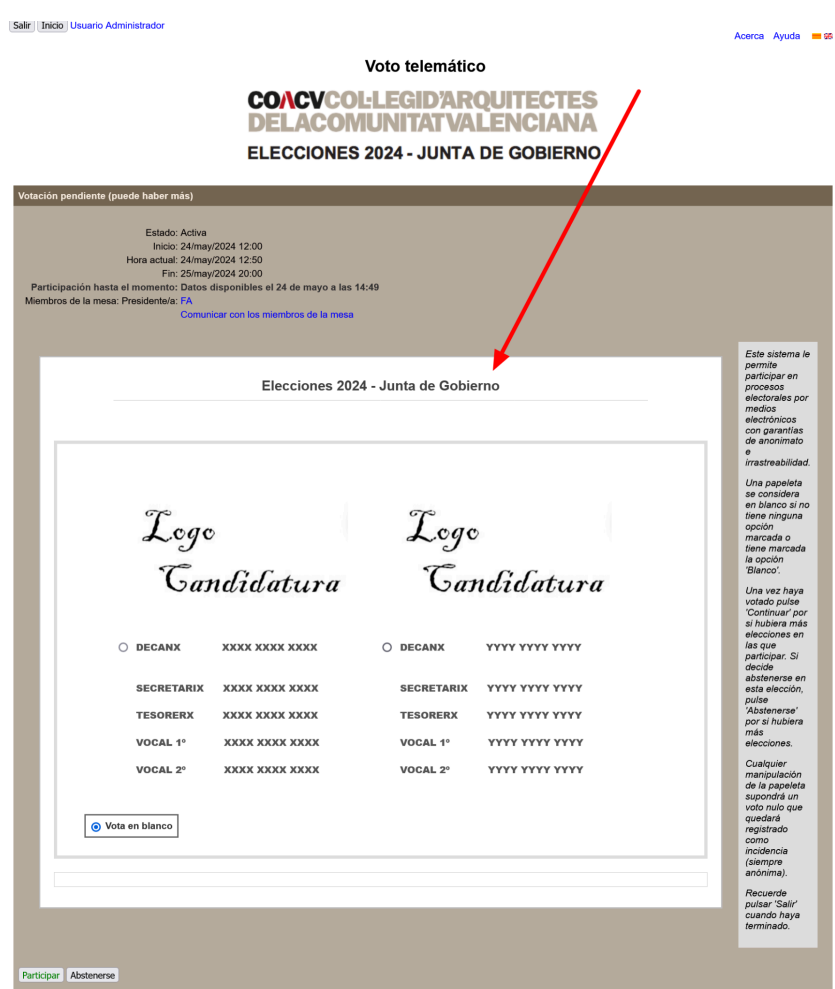

- **6. Es probable que tenga que desplazar vertical u horizontalmente la ventana para poder visualizar la papeleta en su totalidad**.
- **7.** Al final de la papeleta, se encuentra el botón de envío. ("Participar"). **Absténgase de pulsarlo hasta haber marcado las opciones elegidas**, ya que una vez enviado no se podrá cambiar el sentido del voto más que acudiendo a ejercer la votación presencial.

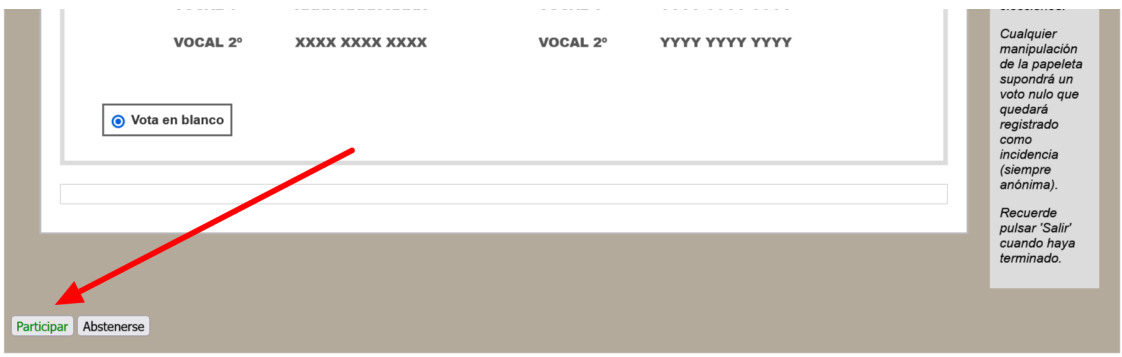

**8.** También aparece un botón que permite **constatar el deseo expreso de abstenerse a participar** (para evitar coacciones aún cuando no se desee emitir un voto en blanco), de modo que una vez pulsado se retirará el derecho a participación sin emitir un voto y no se visualizará más la papeleta.

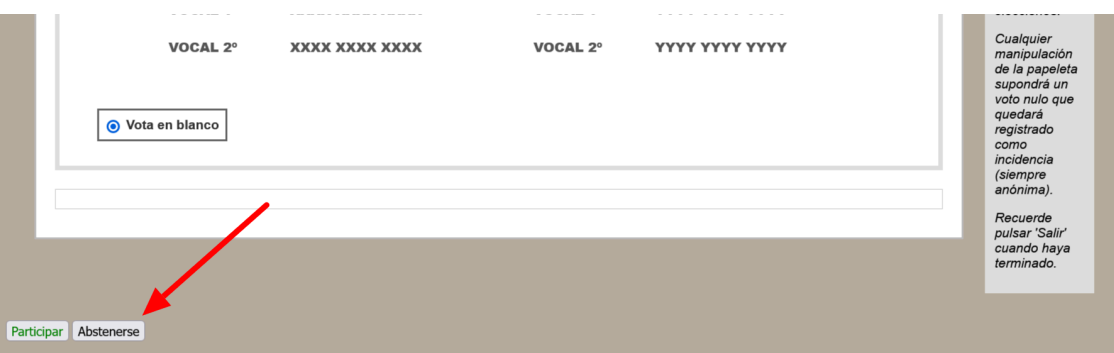

## **COACVCOL:LEGID'ARQUITECTES DELACOMUNITATVALENCIANA**

## **PARTICIPACIÓN EN LA ELECCIÓN O ELECCIONES**

Como votante, puede actuar de tres formas distintas:

- Emitir un voto a una candidatura
- Votar en blanco
- Abstenerse de participar

Describiremos ahora el proceso para emitir un voto a una candidatura. La ayuda para el resto de posibilidades se ofrecerá en una sección anexa.

**9. Marque ahora la candidatura** (compuesta por una lista de personas que la componen) **elegida por usted** entre aquellas presentes en la papeleta, seleccionando la casilla redondeada ubicada junto al nombre del primer miembro de la candidatura (si desea cambiar su intención de voto, basta con marcar la casilla de otra candidatura y la elegida anteriormente se desmarcará).

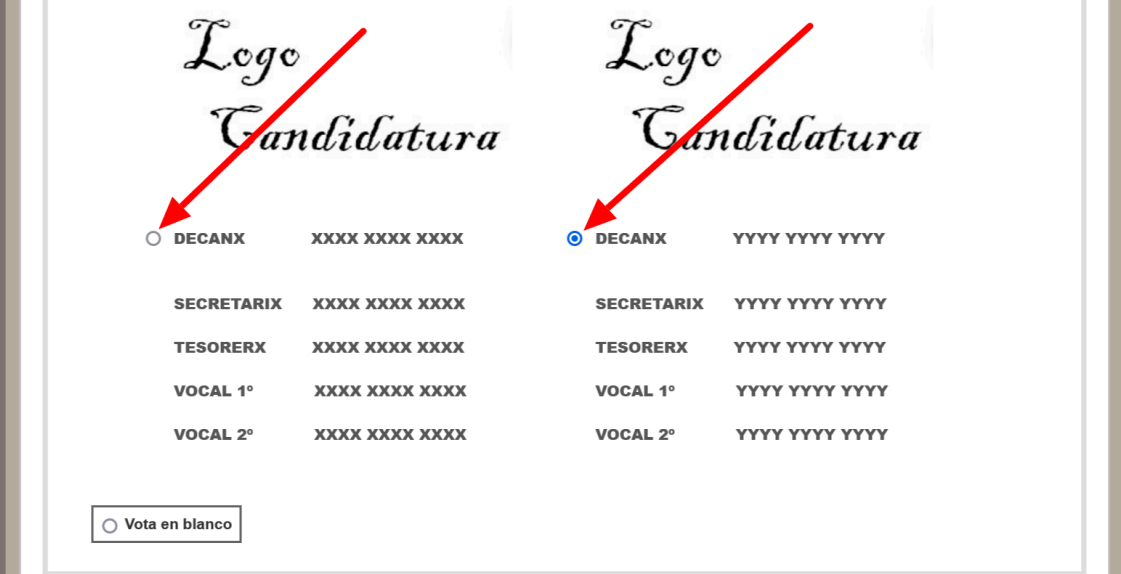

**10. Una vez seleccionada la candidatura** que desea apoyar, pulse el botón "**Participar**", que aparece en verde al pie de la papeleta. Al poner el cursor encima, se mostrará un código de colores que informan del estado del envío de la participación.

## **COACVCOL:LEGID'ARQUITECTES DELACOMUNITATVALENCIANA**

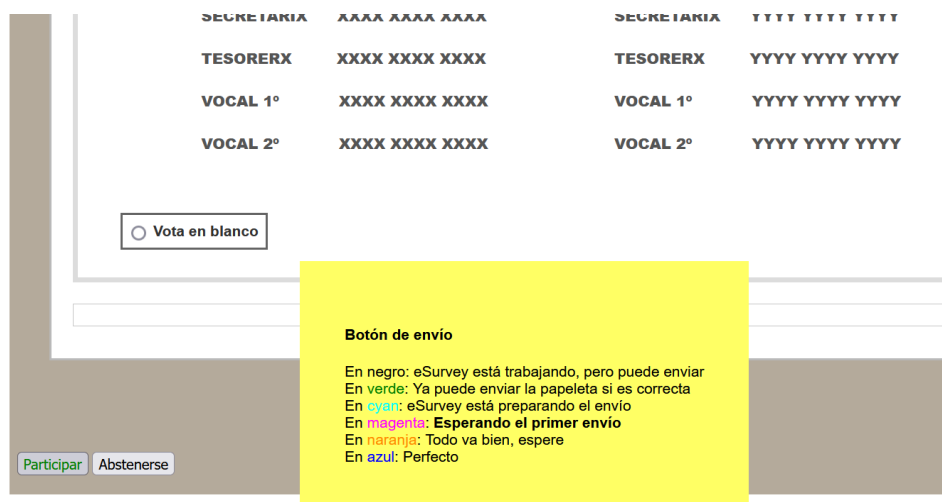

**11.** Al pulsar en "Participar", aparecerá una **ventana de confirmación** en la que se visualiza exactamente el texto que se va a enviar al sistema de voto, indicando la selección realizada. **Si está de acuerdo con la selección realizada y desea seguir adelante con el envío, pulse "Aceptar"**. **Es muy importante que NO CIERRE EL NAVEGADOR hasta que este proceso haya concluido como se indica en el paso siguiente**.

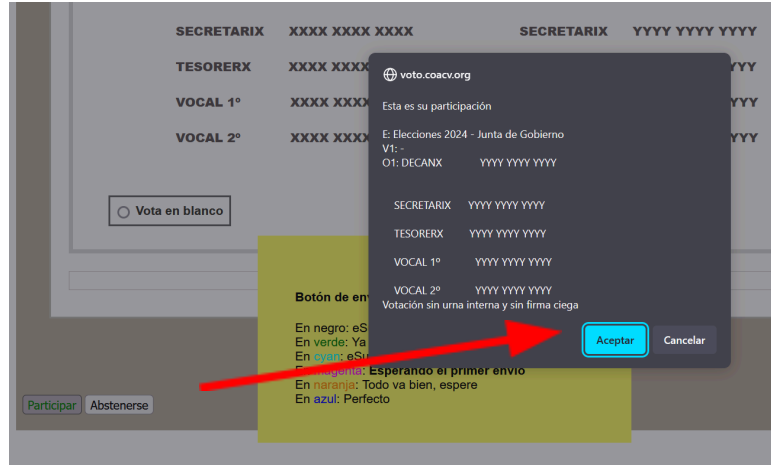

- **12.** Cuando el texto en **el botón se visualice en azul e indique "Envío completado, continuar"**, el proceso habrá finalizado. **Pulse sobre el botón y con esto habrá finalizado el proceso de votación correctamente.**
	- a. En caso de que esto no se produzca o se visualice algún otro mensaje, no cierre el navegador y póngase en contacto con el soporte técnico.

## **COACVCOL:LEGID'AROUITECTES DELACOMUNITATVALENCIANA**

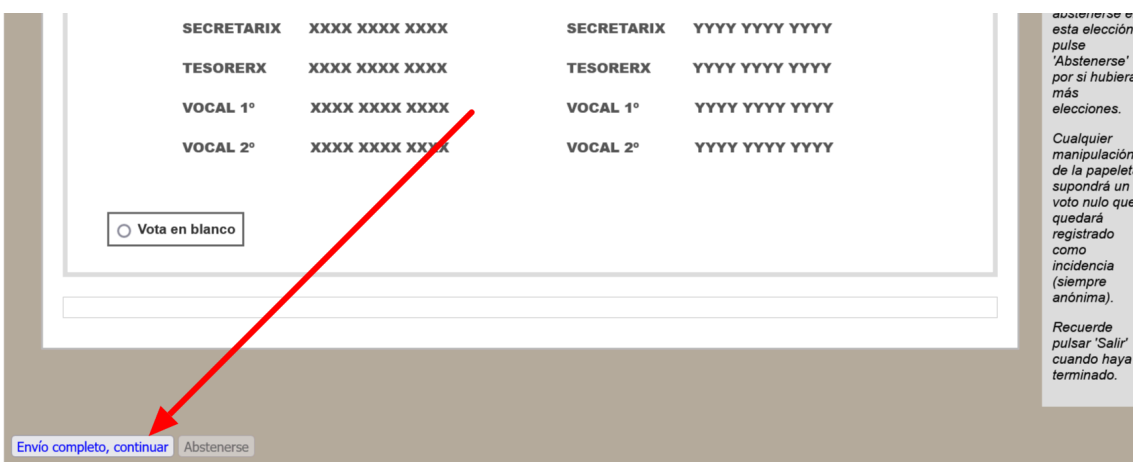

**13. Será redirigido a la página principal de nuevo**, donde aparecerá una nueva papeleta si existe otra elección en marcha (debe volver a repetir el proceso indicado en esta sección), o en caso negativo, podrá visualizar información de las elecciones en curso, como muestra la imagen de abajo.

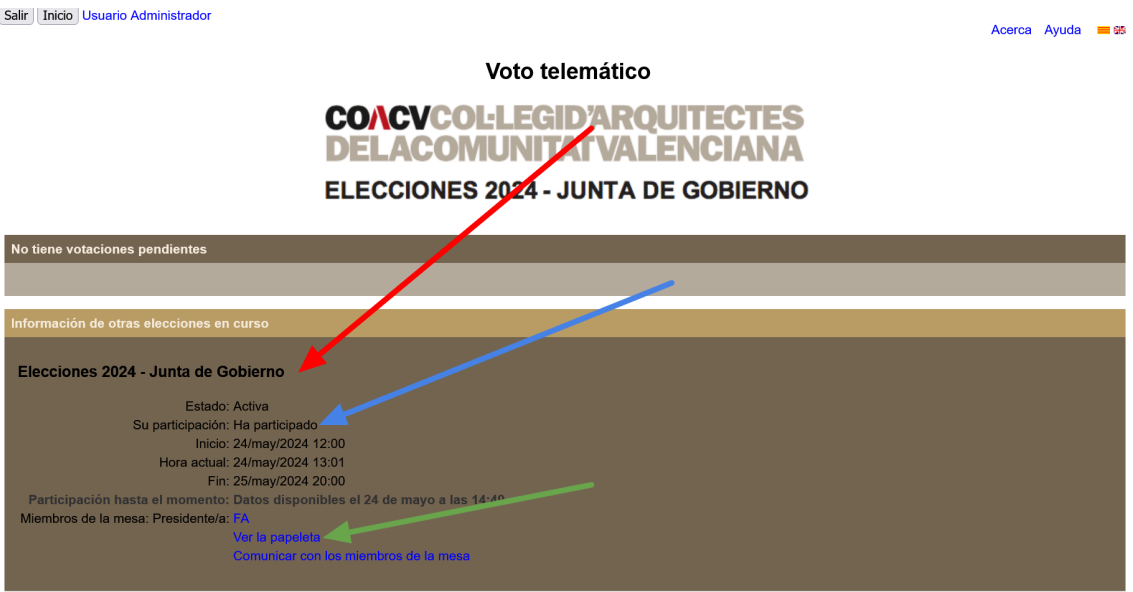

- a. Nótese que en dicho cuadro, **aparece la confirmación de que su voto se ha enviado correctamente** (flecha azul) indicando que "*Ha participado*"
- b. Al pulsar en la flecha verde, se visualiza una papeleta de ejemplo vacía (con el campo de voto en blanco marcado, como la que le apareció al entrar al sistema a votar). Esta **NO es la papeleta con su voto emitido**. El voto es secreto y en esos momentos se custodia cifrado en la urna del sistema de voto y nadie puede ver su contenido.

# **COACVCOL:LEGID'ARQUITECTES<br>DELACOMUNITATVALENCIANA**

# **ANEXOS**

Añadimos aquí ayudas adicionales para los casos menos frecuentes.

## **VOTO EN BLANCO**

Si desea vota en blanco, una vez esté visualizando la papeleta sólo necesitará **no marcar ninguna candidatura** antes de pulsar el botón de enviar.

**Si ya había marcado alguna candidatura y ahora desea votar en blanco**, necesitará pulsar la casilla redonda situada junto al cuadro "Vota en blanco" al final de la papeleta. Luego pulsar El botón de participar normalmente y en la confirmación verá que consta que el voto será en blanco.

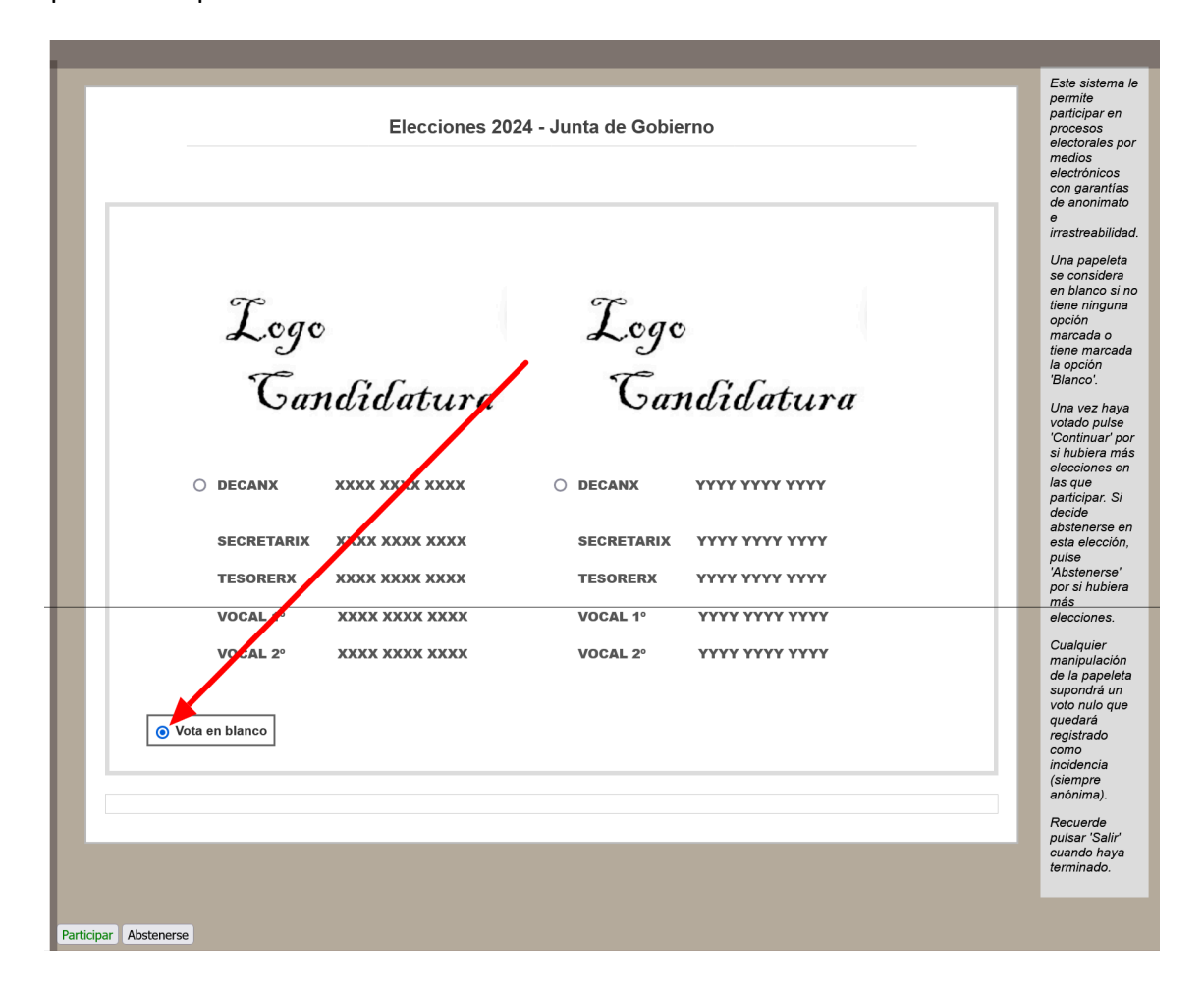

#### **COACVCOL:LEGID'AROUITECTES DELACOMUNITATVALENCIANA**

#### **MANUAL VOTO ELECTRÓNICO** ELECCIONES JUNTA GOBIERNO COACV 2024

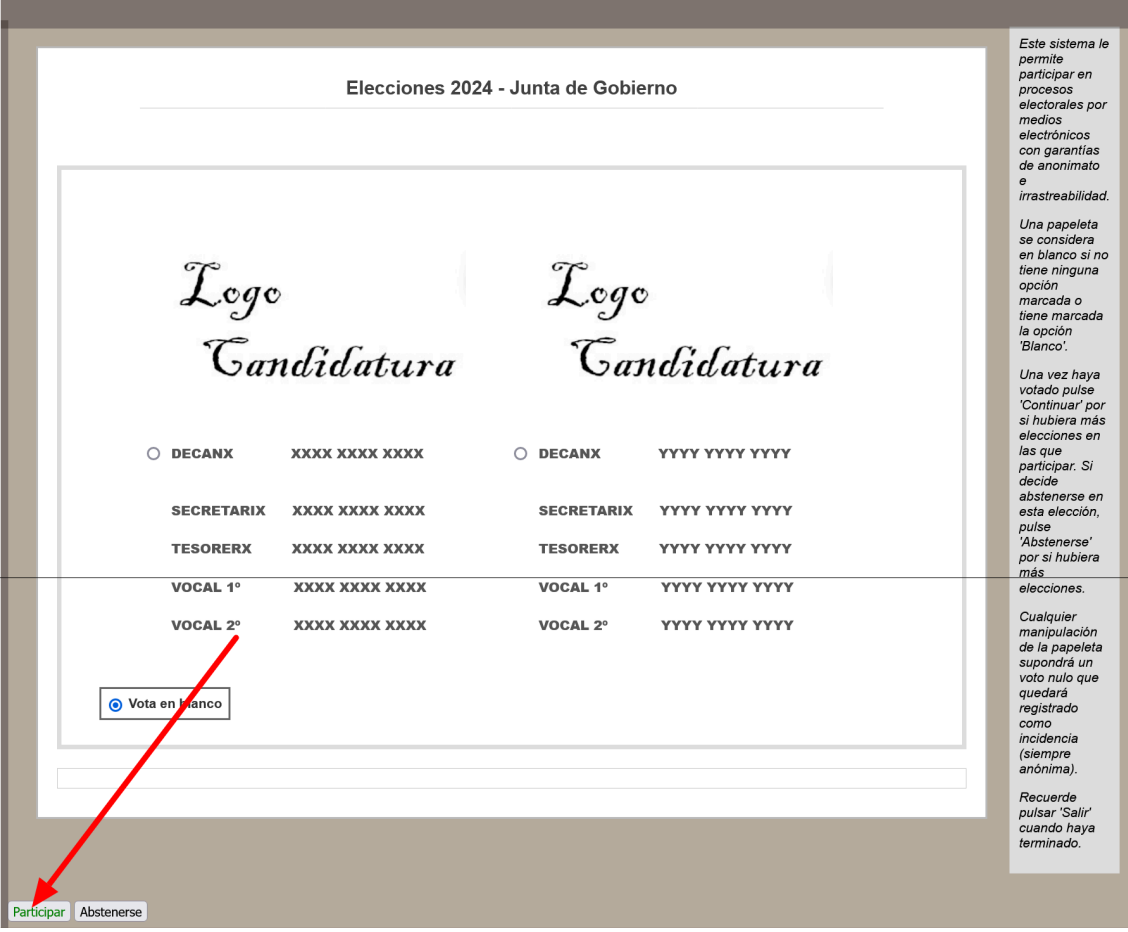

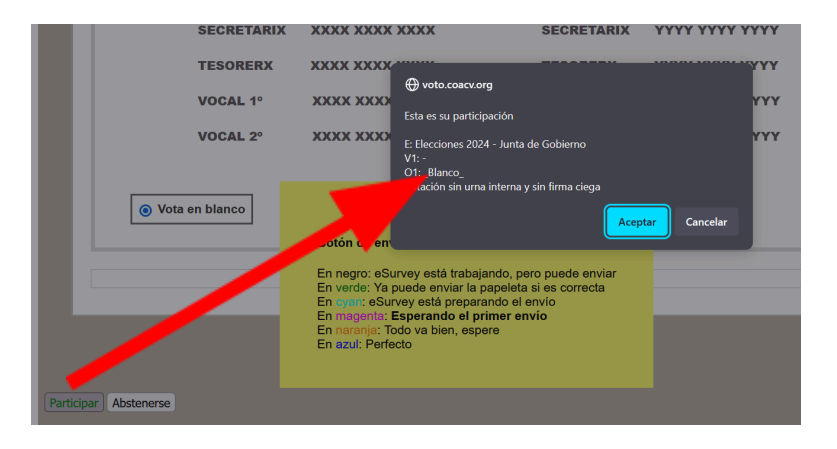

## **ABSTENCIÓN**

Para abstenerse de votar, puede tomar cualquiera de las siguientes acciones:

- **No acceder al sistema de voto**.
- **Si accede al sistema de voto, salir sin enviar la papeleta** (se puede acceder múltiples veces al sistema de voto sin perjuicio alguno).
- **Pulsar el botón de abstención** descrito anteriormente, que retirará de inmediato el derecho a participar y con ello de ser objeto de coacción. Podrá

acceder al sistema de voto normalmente para obtener información de las elecciones en curso.

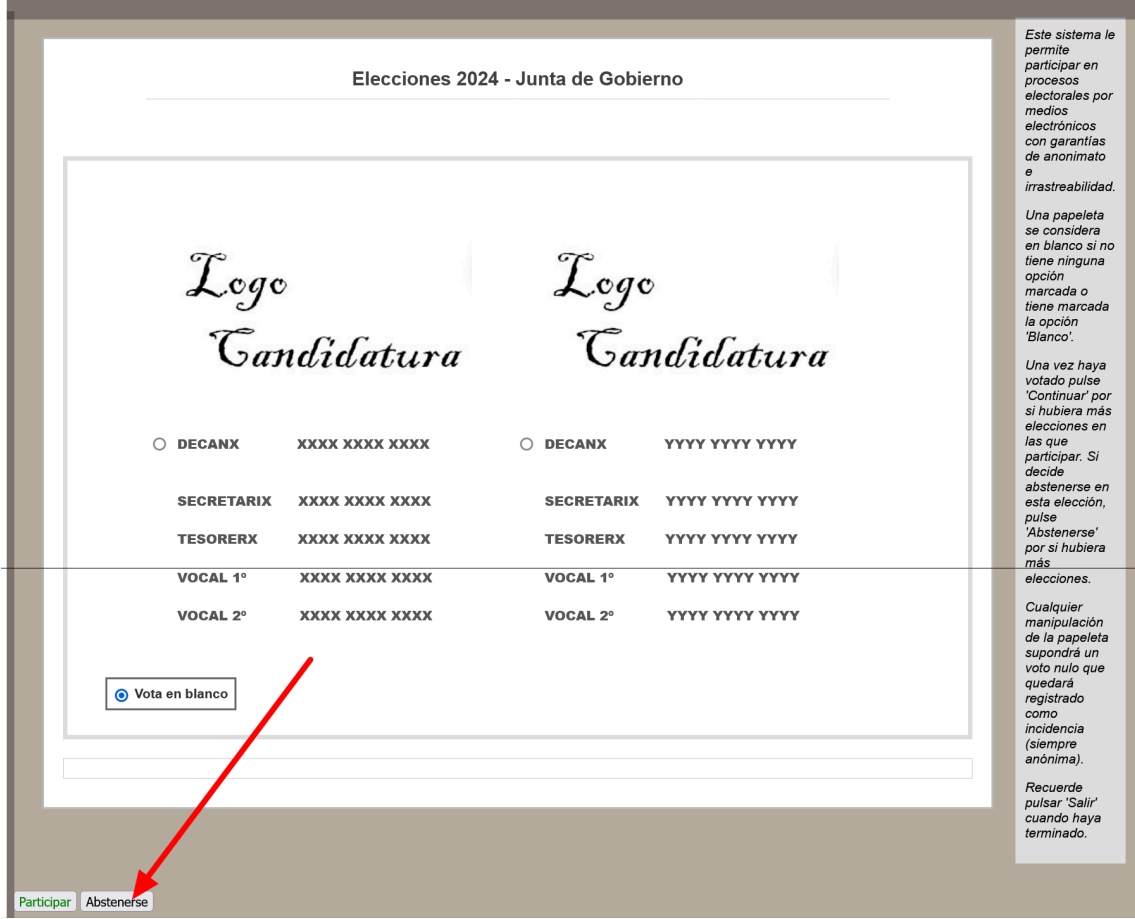

## **SOPORTE TÉCNICO**

En caso de requerir ayuda para identificarse o para votar, puede ponerse en contacto con el correo electrónico:

#### **[soporte@coacv.org](mailto:soporte@coacv.org)**

o llamar al teléfono:

## **96 351 7825** Ext. 2

donde el personal del COACV le atenderá y derivará su caso al personal de soporte técnico avanzado si resultara necesario.